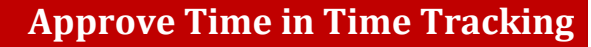

Depending on your role, use one of the following options to review and approve time:

- **1. Managers** use the **My Team Management** dashboard: use this option on submitted timeblocks for multiple employees (including students) within the **two-week** pay period.
- **2. Timekeepers** (including **Student Timekeepers**) use the **Team Time** icon: use this option on submitted timeblocks for multiple employees (including students) within the **two-week** pay period.
- **3.** The Workday **Inbox** can be used by both **managers** and **timekeepers** for submitted time of an employee within a specific week. **Note:** We recommend reviewing and approving time on a weekly basis.

#### **APPROVE TIME**

- **1.** From the **Home** page, click on the **Menu** in the upper left-hand corner, then click the **My Team Management**/**Team Time** icon and then select **Review Time**. The *Review Time* page appears.
- **2.** The **Date** field defaults to today. To approve a different day or pay period, change the date as needed.

**3.** The **Review my direct reports only** field is checked by default. If you want to see all employees rolling up to you, uncheck this box and select the

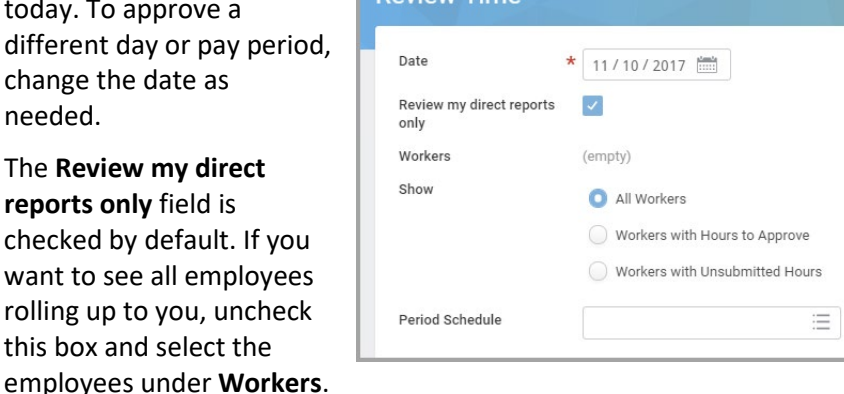

**4.** Under **Show**, choose one of the options:

- **All Workers** to see all employees regardless of whether they have approved, submitted or unsubmitted hours.
- **Workers with Hours to Approve** to see only employees who have submitted their hours and you need to approve time.
- **Workers with Unsubmitted Hours** to see employees who have not submitted their time. The manager can use this option to send reminder emails to their employees.
- **5.** In **Period Schedule**, select **Bi Weekly**. You are **required** to select this field if you have exempt and non-exempt employees in your organization. Click **OK**.
- **6.** On the *Review Time* page:

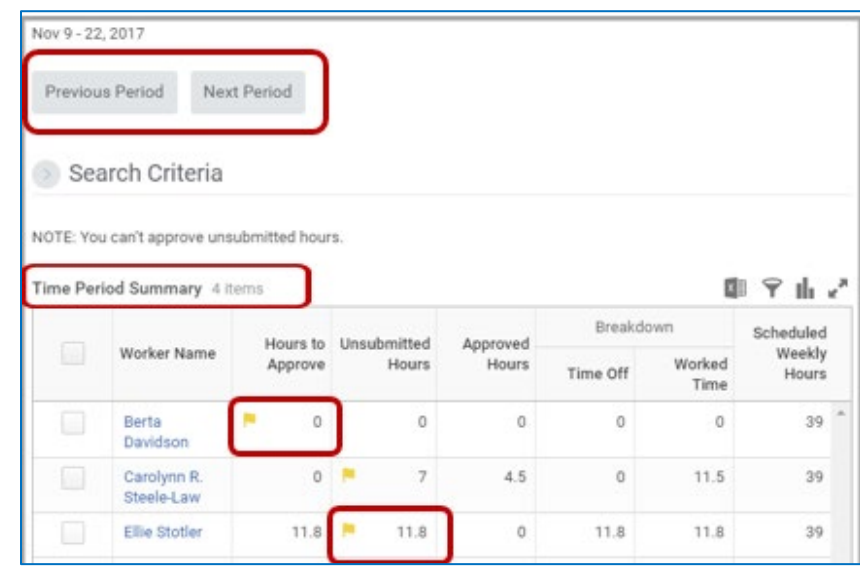

- You can view your team's time at a glance in the *Time Period Summary* table.
- Use the **Previous Period** and **Next Period** buttons, as shown in the image above to navigate between periods.
- You see yellow flags indicating employees with unsubmitted hours or no entered hours.

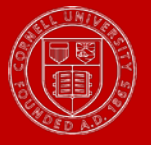

- **7.** You can click an employee's name to drill down to employee specific time data. Drill to check for missing time blocks, meal breaks and time off requests.
- **8.** You can also use the arrows the top right corner to navigate between employees.
- **9.** Click **Approve** to approve the timecard viewed.

# **Approve Multiple Employees Time Submitted**

- **1.** Return to the *Review Time* page. Select the **checkbox** next to the employee name in the *Time Period Summary* table or check select all.
- **2.** Click **Approve**.

### **APPROVE TIME FROM INBOX**

- **1.** Near your image on the top right corner of the Workday homepage, select **Inbox**. **How can I see only Inbox**
- **2.** Click the time entry item under the **Actions** tab.
- **3.** Review the submitted time in the *Entries to Approve* section.

As you review, if you want to see

more details of the time submitted by the employee, you may click the magnifying glass icon's **Related Actions** in *Details* column.

**items related to my team's time entry?** In your Inbox, you can use the **Time Entry Approvals** filter to see only items related to

 **Can I approve all employees from the Review** 

**Time option?** Yes, all employees can be approved from the Team

Time option.

ିଢ଼ି'

time worked approvals.

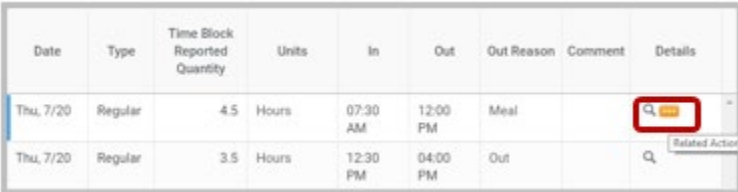

**4.** Click **Approve**, **Send Back**, or **Close**.

Using **Close** will skip the task and leave the time entry item unapproved in the **Inbox**.

 $\widehat{\mathbb{R}^{\mathbb{C}}}$  **What do I do if I find inconsistencies in submitted time?** Use **Send Back** to send back the submitted time item to the employee with a comment on the corrections required. We recommend that you do not use **Deny**.

**IMPORTANT:** When you approve time from the inbox, it will only approve the time worked. If an employee has time off requests for the pay period, it will appear as a separate inbox item that you need to approve. If you would like more information, please view th[e How to Approve Time Off](https://apps.hr.cornell.edu/workdayCommunications/HCM%20job%20aids/how_to_approve_time_off.pdf) job aid to see how to approve time off from the inbox.

### **ENTER TIME FOR EMPLOYEE**

You can also enter time for your employees.

- **1.** From the **Home** page, click on the **Menu** in the upper left-hand corner, then go to **Team Time** and then click **Enter Time for Worker**.
- **2.** In the **Worker** field, select the employee by clicking the prompt in the box and selecting **My Team**.

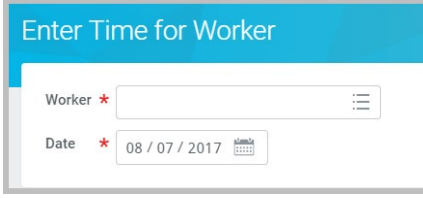

- **3.** In the **Date** field, select the date you are entering the time for. It automatically defaults to today. Click **OK**.
- **4.** On the weekly calendar, click on a day to enter the time block. The *Enter Time* page appears.
- **5.** Enter the following details:
	- **Time Type** defaults to **Regular** or select another as needed. You will only see eligible time types by position.
	- Enter **In** time for when the shift started.
	- Enter the **Out** time.
	- In **Out** Reason, select **Meal** or **Out** (end of shift).

**Where can I see a complete list of all time types?** View our [complete list](https://cornellprod.sharepoint.com/sites/CIT-PPM/projects/WDTTIMPL/_layouts/15/guestaccess.aspx?guestaccesstoken=lqNxoj9d%2FUNFEYGCkAuySKVbCP1RZnCg3x2rx%2BiI%2Fh8%3D&docid=2_1abd3ca96e0534fdf90582e689faa2130&rev=1&e=afd3b69707aa4965875829ce91591c3c)  [of various time types.](https://cornellprod.sharepoint.com/sites/CIT-PPM/projects/WDTTIMPL/_layouts/15/guestaccess.aspx?guestaccesstoken=lqNxoj9d%2FUNFEYGCkAuySKVbCP1RZnCg3x2rx%2BiI%2Fh8%3D&docid=2_1abd3ca96e0534fdf90582e689faa2130&rev=1&e=afd3b69707aa4965875829ce91591c3c)

- Select **Position,** if the employee works multiple jobs.
- **6.** When you complete all required fields, click **OK**. Workday **AutoSaves** the time entry to the timecard.

**7.** You may need to enter multiple time blocks in a day depending on the employee's shifts and breaks. Total hours update and display above the calendar as shown in the image below. total hours worked.

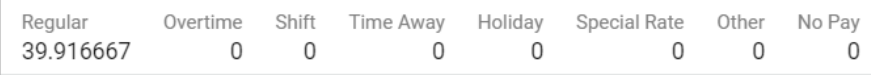

- **8.** Click **Submit** to submit time.
- **9.** Click **Submit** again to confirm. The employee will receive a notification that you have processed a change to their time card.

**Do I need to approve my employee's time when I enter time for them?** Manager approval is not required for this process, as the manager is entering time for the employee

### **MODIFY OR DELETE A WORKER'S TIME**

- **1.** From the **Home** page, click on the **Menu** in the upper left-hand corner, go to the **Team Time** and select **Enter Time for Worker** task**.**
- **2.** Select the employee in the **Worker** field.
- **3.** Select the **Date** that you are correcting time for employee.
- **4.** On the weekly calendar, click the time block. In the *Enter Time* box:
	- **1. To Edit**: make corrections as necessary and click **OK**

**2. To Delete**: click **Delete** to **member?** You are required to add a comment.

**What is required when I edit** 

**or delete time for a team** 

**What are the meal break regulations?** NYS regulations require an employee to take 30 minute meal break depending on

erase the entire time block. Click **Delete** again to confirm.

### **ENTER, MODIFY OR DELETE TIME – FOR A RETRO PAYPERIOD**

You can make changes to a previous pay period on behalf of an employee using the same instructions from the above section.

**Note:** The time that you submit on behalf of the employee is auto approved.

Some **IMPORTANT** points to remember:

- You have to wait for the pay period to be unlocked for edits. The pay period is unlocked on the Saturday following the end of a period at 0:00 hours.
- You can perform retro edits up to 90 days in the past.
- If you are correcting time prior to 90 days, contact the helpdesk at [hrpayrollsupport@cornell.edu.](mailto:hrpayrollsupport@cornell.edu)

#### **SUBMIT TIME FOR EMPLOYEE**

You will need to submit time on behalf of the employee in the following scenarios.

■ An employee has entered time for a previous pay period. They can enter, correct or delete time but **are not able to submit** time for approval.

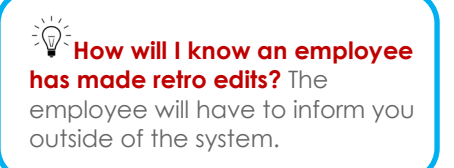

An employee has entered time and not submitted time by payroll deadlines.

To submit on behalf of the employee:

- 1. On the Workday homepage, search for the employee. Click on the employee name to open the employee profile.
- 2. Click **Actions**, **Time and Leave**, and **Enter Time**.
- 3. Change the date as appropriate
- 4. On the timecard, review the unsubmitted timeblocks. Click **Submit** to approve.

# **RELATED JOB AIDS**

- [Request Time Off](https://apps.hr.cornell.edu/workdayCommunications/HCM%20job%20aids/how_to_record_time_off.pdf)
- [Correct Approved Time Off](https://apps.hr.cornell.edu/workdayCommunications/HCM%20job%20aids/how_to_correct_time_off.pdf)

Questions? Your local Pay Reps can help! Find out who they are and how to contact them with th[e Pay Rep Listing.](https://hr.cornell.edu/workday/contact-us)